# **Manufold Controller Controller Controller Smart WiLANII**

**1** Smart WiLANII Installation

#### **Mode 1: WIFI Connection**

6 Enter information following Step 1, Step 2, Step 3, and Step 4 in sequence to complete the installer/agent's account registra tion.

# **3 Configuration**

## **WIFI Configuration**

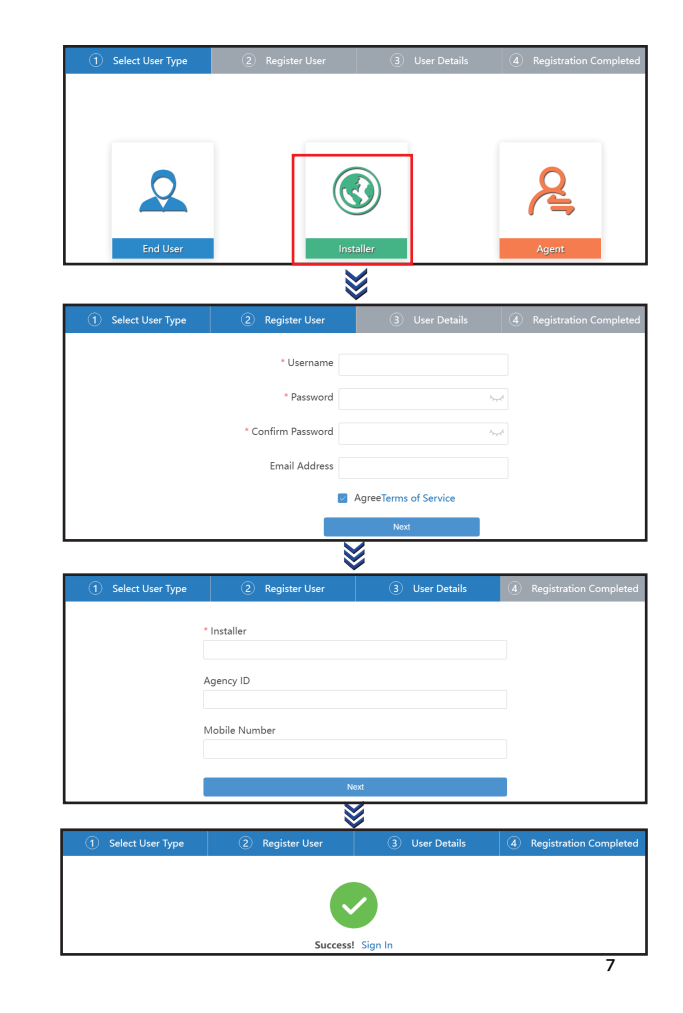

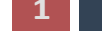

1

4

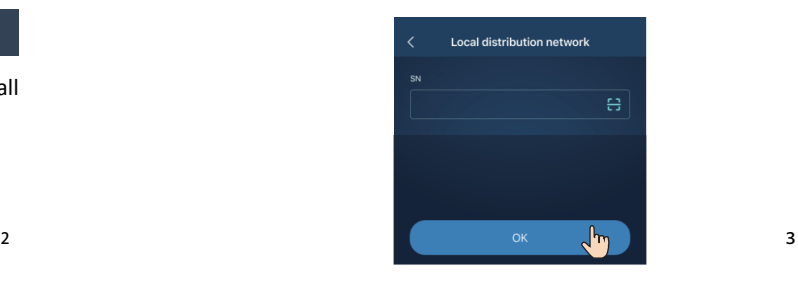

2. Plug the Smart WiLANII into the "WIFI/4G/USB" port at the bottom of the inverter.

1. Rotate the nut at the top of the Smart WiLANII to make sure the triangle logo is centered on the front.

1. Route a network wire through the nuts at the bottom, connect an RJ45 connector to the network wire, and insert the RJ45 connector into the body.

3. Tighten the nut clockwise as follows.

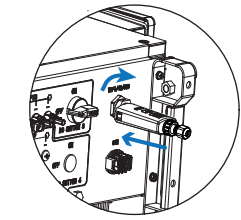

2. Tighten the nuts.

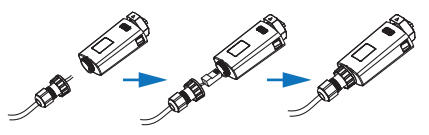

- at the bottom of the inverter.
- 5. Tighten the nut clockwise as follows.

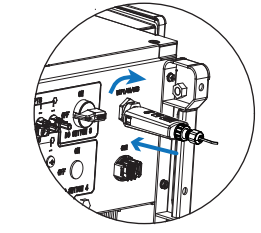

## **2** APP Installation

Tap "Sign Up", enter the installer/agent's information, and tap "Next".

5 Note: "Agent" refers to the agent/distributor/installation company.

#### **Mode 2: Network Wire Connection**

3. Rotate the nut at the top of the Smart WiLANII to make sure the triangle logo is centered on the front.

4. Plug the Smart WiLANII into the "WIFI/4G/USB" port

Tap "Sign Up", enter the end user's information, and tap "Next".

#### **Step 1:**

We suggest you complete all information to ensure a�er-sales service.

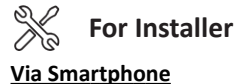

Note: if you already have an installer/agent account, please tap "Sign In" and enter your installer/agent account directly.

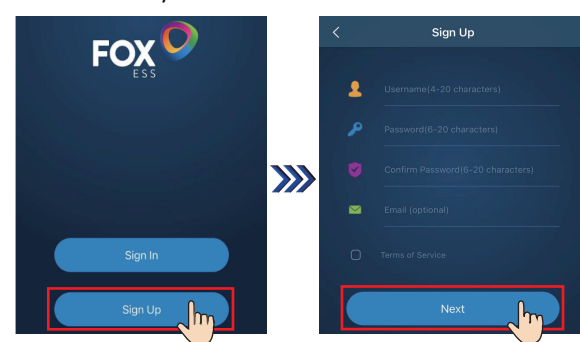

# **5 Register an Account**

## **Via Smartphone**

#### **Step 2:**

Select "Installer", complete the installer's information, and then tap "Sign Up" to complete the installer's account registration.

We suggest that you fill in the relevant optional information to ensure after-sales service.

2. Warning: This is a class A Product. In a domestic environment this product may cause radio interference in which case the user may be required to take adequate measures.

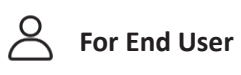

## **Step 1:**

Note: if you already have an end user account, please tap "Sign In" and enter your end user account directly.

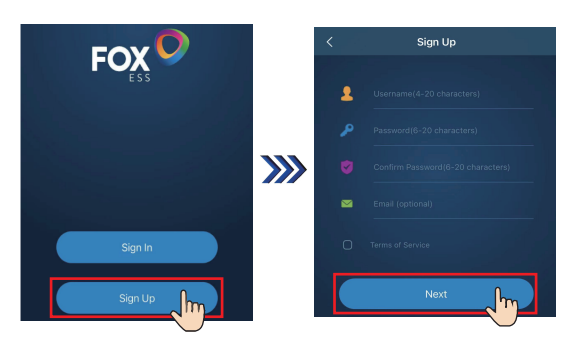

**Step 1:** Turn on WIFI, Bluetooth, and location of your mobile phone, and allow permissions thereof for the APP. **Step 4:** Select nearby WIFI on the current page, enter the password, and tap "OK". If "Configuration succeeded" appears on the page, WIFI configuration is successful. The format of the Smart WiLANII that supports Bluetooth configuration is xx9M4xxxxxxxxxx and xx9M5xxxxxxxxxx.

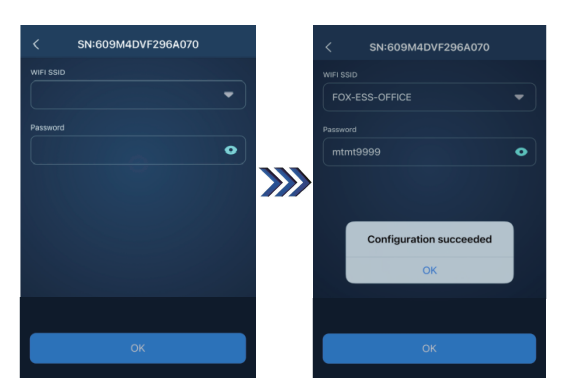

#### **Via Computer**

#### **Step 1:**

Open any browser, enter "www.foxesscloud.com" in the address bar, and click "Sign Up".

**Step 2:** Open the APP, tap "**[3]**", and tap "Local distribution network".

**Step 3:** Correctly enter the SN code of the Smart WiLANII, or tap the QR scanning block to scan the SN code on the Smart WiLANII, and then tap "OK". The APP will connect to Bluetooth of the Smart WiLANII automatically.

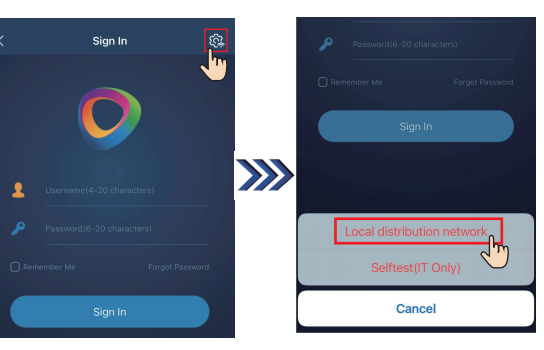

#### Note:

if you already have an installer/agent account, please enter your installer/agent account and click "Sign In" directly.

# $\bigcirc$  FoxESS

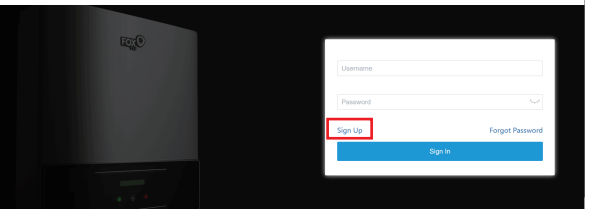

 $\mathbf{G}$  .  $\mathbf{G}$ 

#### **Step 2:**

Scan the QR Code below to download and install Foxcloud APP on your smartphone or tablet.

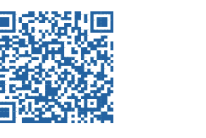

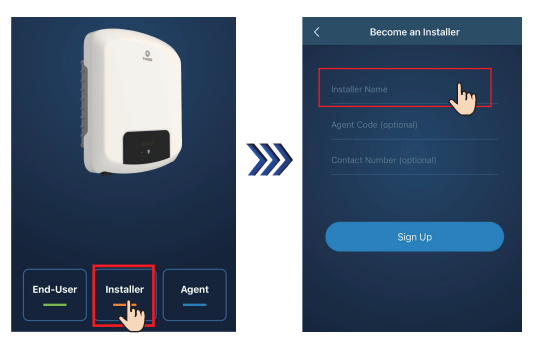

1. For Brasil: Regulamento Anatel sobre equipamentos de Radiocomunicação de Radiação Restrita (Resolução nº 680): "Este equipamento não tem direito à proteção contra interferência prejudicial e não pode causar interferência em sistemas devidamente autorizados".

Note:

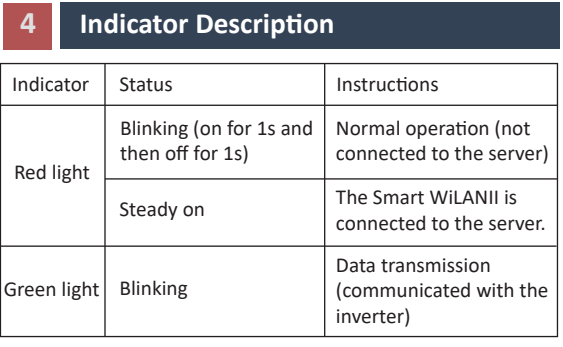

3. Products exported to Brasil have obtained ANATEL certification, and the following signs will be placed on the shell.

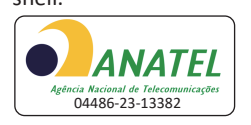

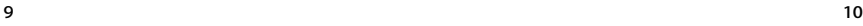

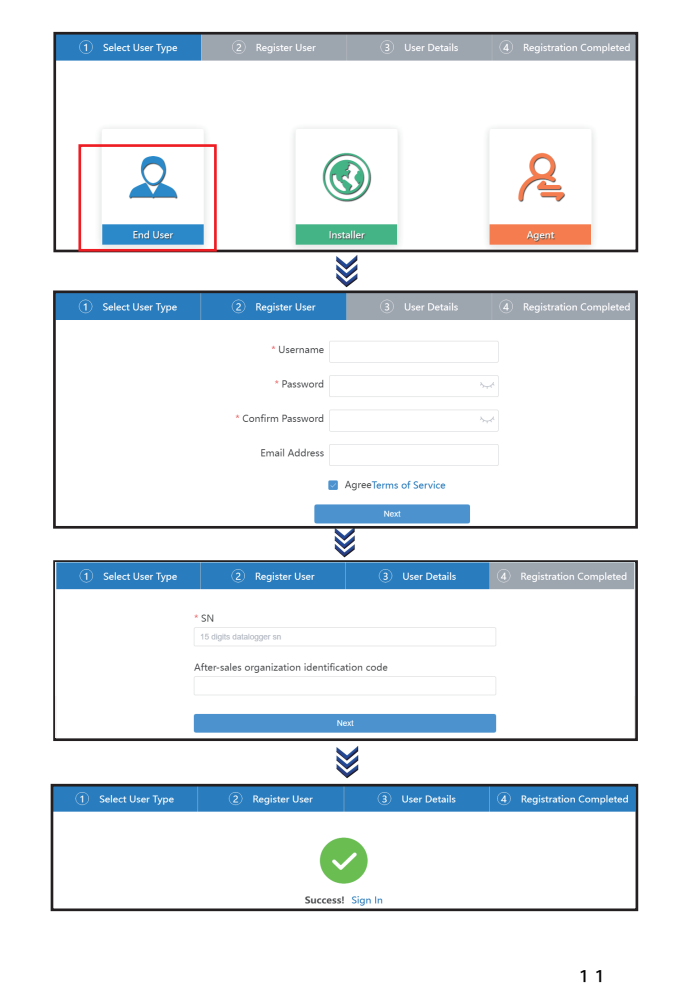

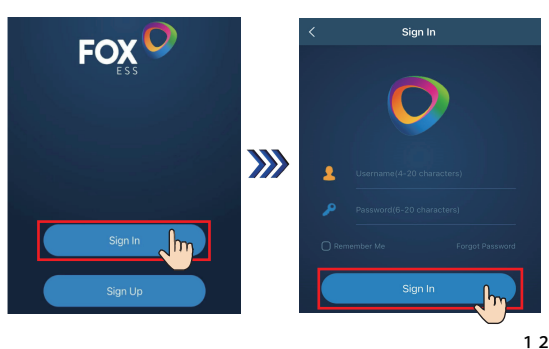

 $\hat{\rho}$  Associate SN  $^+$  $\sqrt{1 - \text{Ind}}$  Sibou $\times$  .  $\label{eq:st} \textit{Ste Name} \begin{tabular}{l} \multicolumn{2}{c}{ \multicolumn{2}{c}{} \multicolumn{2}{c}{ \multicolumn{2}{c}{} \multicolumn{2}{c}{ \multicolumn{2}{c}{ \multicolumn{2}{$ Site Type  $\label{eq:1.1} \mathrm{Gry} \qquad \qquad \Box$  $\label{eq:adversarial} \begin{array}{l} \text{Adversa} \\ \text{and} \end{array}$  $\label{eq:1} \text{Pimes select} \qquad \quad \ \ \, \forall$  $\label{eq:3.1} \text{Time Zone} \qquad \qquad \text{From~min} \qquad \qquad \text{${\sim}$}$ **Contract Contract Feed in Tariff** (2002) 2002 (2002) Please select  $\qquad \quad \lor$ 

Select "End-User", then scan the QR code on the Smart WiLANII, and tap "Sign Up" to complete the end user's account registration.

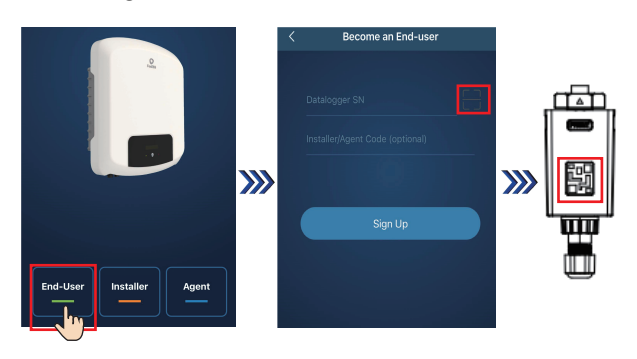

14

### **Step 2:**

Click "New Site" on the homepage to add a site. Fill in all required information, and click "Create".

Note: if SN has been bound to the site already, the APP will go to the following page.

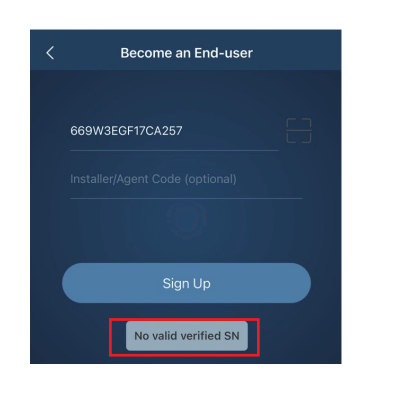

## $\mathcal{S}$ **For End User**

Note: if SN has been bound to the site already, the website will go to the following page.

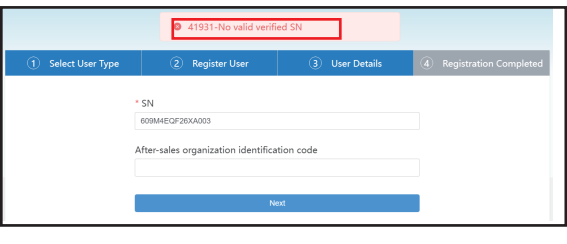

Note: After starting the APP, it will pop up a message "Whether to allow positioning permissions", please select "Allow".

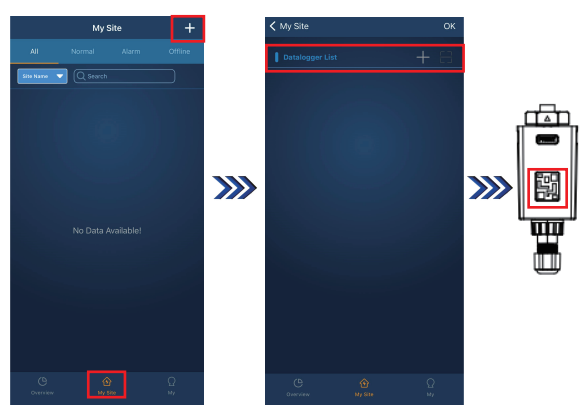

Note: the SN code is below the QR code on the Smart WiLANII.

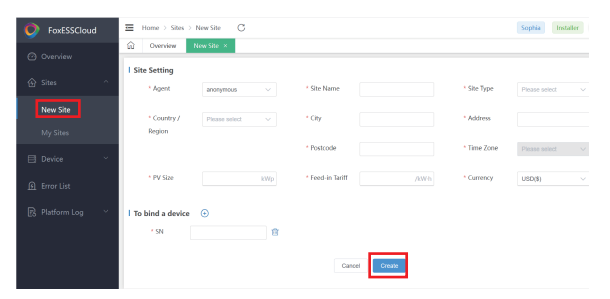

**Via Computer**

## **Via Computer**

**Step 1:**

Open the APP, and sign in with your end user's account.

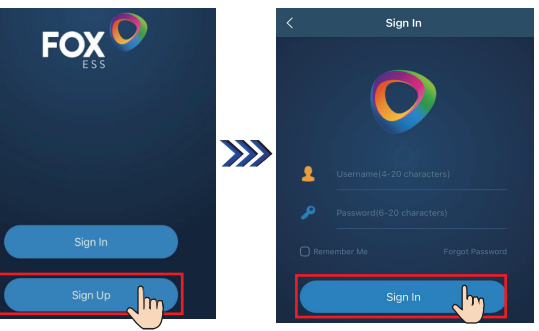

## **Via Smartphone**

Fill in the required information, tap the "+" icon beside "Datalogger List" to enter SN code on the Smart WiLANII, or tap the scan icon to scan the QR code on the Smart WiLANII, and finally tap "OK".

Tap the "+" icon on the homepage to create a site.

Note: After starting the APP, it will pop up a message "Whether to allow positioning permissions", please select "Allow". For the Size, please fill in the actual capacity of the installed solar panels.

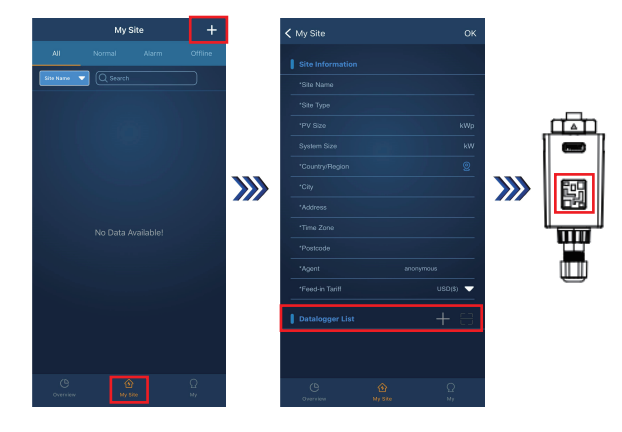

Tap the "+" icon beside "Datalogger List" to enter SN code on the Smart WiLANII, or tap the scan icon to scan the QR code on the Smart WiLANII.

#### **Step 2:**

**Step 1:**

**Step 2:**

## **Step 1:**

## **Step 2:**

**For Installer**

Click "OK", fill in all the required information, and click "Create".

Open the APP, and sign in with your installer/agent's account.

Tap the "+" icon on the homepage to create a site.

**6 Create a Site** 

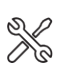

## **Via Smartphone**

## **Step 2:**

Enter information following Step 1, Step 2, Step 3, and Step 4 in sequence to complete the end user's account registration.

#### **Via Computer**

## **Step 1:**

Open any browser, enter "www.foxesscloud.com" in the address bar, and click "Sign Up".

## Note:

if you already have an end user account, please enter your end user account and click "Sign In" directly.

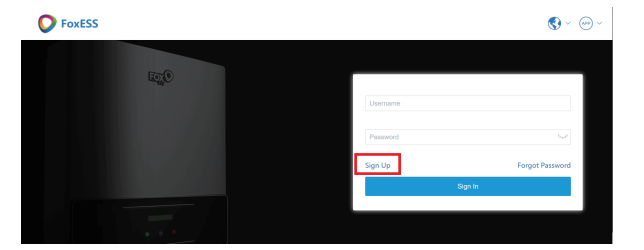

Click "Associate SN", enter the SN code on the Smart WiLANII, and click "Create".

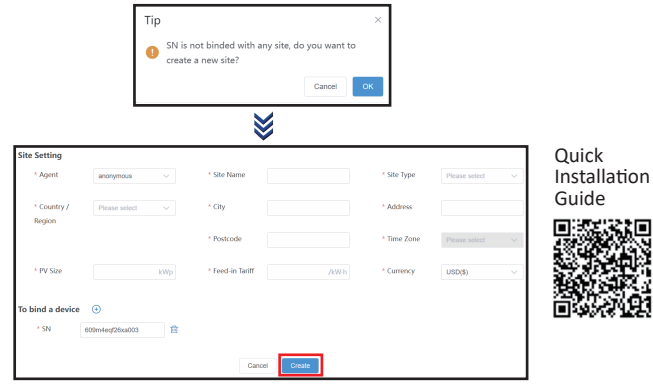